## **Table of contents**

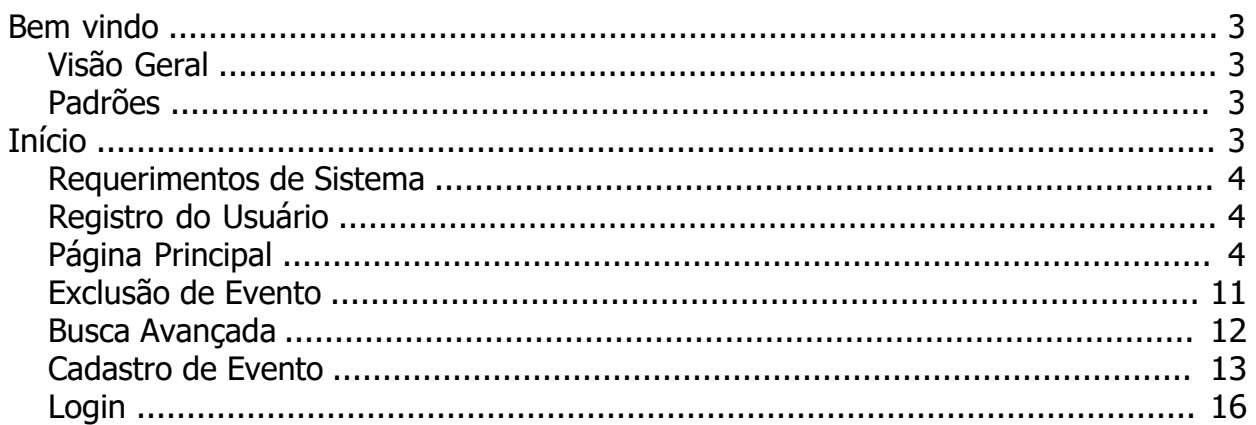

## <span id="page-2-0"></span>**Bem vindo**

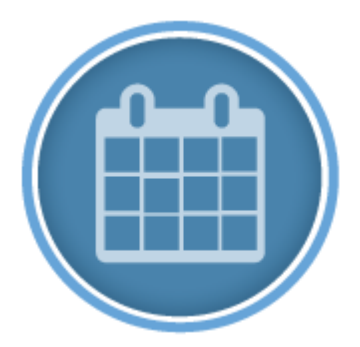

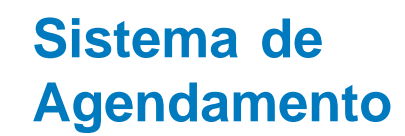

*Created with the Personal Edition of HelpNDoc: [Easily Add Encryption and Password Protection to Your PDFs](https://www.helpndoc.com/step-by-step-guides/how-to-generate-an-encrypted-password-protected-pdf-document/)*

## <span id="page-2-1"></span>**Visão Geral**

O Sistema de Agendamento foi criado para apoiar e controlar as solicitações de eventos para aula, reunião, videoconferência e webconferência na Escola Nacional de Saúde Pública Sérgio Arouca (ENSP). Com esse objetivo, foi organizado com módulos em temas, para que seja possível realizar um maior gerenciamento das informações.

*Created with the Personal Edition of HelpNDoc: [Full-featured Kindle eBooks generator](https://www.helpndoc.com/feature-tour/create-ebooks-for-amazon-kindle)*

#### <span id="page-2-2"></span>**Padrões**

Os padrões adotados de acessibilidade estão de acordo com documento do eMAG (Modelo de Acessibilidade em Governo Eletrônico).

*Created with the Personal Edition of HelpNDoc: [Effortlessly Spot and Fix Problems in Your Documentation](https://www.helpndoc.com/feature-tour/advanced-project-analyzer/) [with HelpNDoc's Project Analyzer](https://www.helpndoc.com/feature-tour/advanced-project-analyzer/)*

## <span id="page-2-3"></span>**Início**

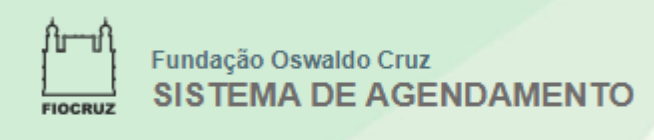

Os capítulos a seguir, irão ajudar na utilização do Sistema de Agendamento.

*Created with the Personal Edition of HelpNDoc: [Effortlessly Publish Your Word Document as an eBook](https://www.helpndoc.com/step-by-step-guides/how-to-convert-a-word-docx-file-to-an-epub-or-kindle-ebook/)*

#### <span id="page-3-0"></span>**Requerimentos de Sistema**

A seguir estão os requisitos mínimos para uma utilização agradável do Sistema de Agendamento.

Caso utilize algum sistema de firewall, antivírus ou qualquer outro sistema que bloqueie o acesso a determinados sites, o mesmo deve ser configurado para liberar o acesso ao site relacionado abaixo:

#### **Sistema de Agendamento**

A mesma regra é válida para acessos através da empresa. Se ocorrer alguma dúvida ou dificuldade para abrir o site, através da rede empresarial, é necessário verificar as políticas de acesso da empresa.

Contate o administrador de rede, pois talvez o site esteja bloqueado em razão da política interna de acesso à internet.

#### **Requisitos de Hardware:**

- · Microprocessador: Processador de 1,4 GHz ou mais rápido;
- · Memória RAM: 1 GB de RAM ou mais;
- · Espaço livre em disco: 100 MB ou mais;
- · Conexão a internet: 0,5 megabits por segundo ou mais;

#### **Requisitos de Software:**

#### **Plataforma Windows**

- Sistema Operacional: Microsoft<sup>®</sup> Windows 7 ou superior;
- · Navegador Web (browser): Google Chrome 25 ou superior, Firefox 19.0 ou superior;

#### **Plataforma Linux**

· Navegador Web (browser): Firefox 19.0 ou superior;

#### **Plataforma Apple**

· Navegador Web (browser): Firefox 19.0 ou superior;

*Created with the Personal Edition of HelpNDoc: [Easily create HTML Help documents](https://www.helpndoc.com/feature-tour)*

## <span id="page-3-1"></span>**Registro do Usuário**

O cadastro dos usuários lotado na ENSP será realizado no **portal ENSP**. Eventualmente, em determinadas funcionalidades será necessário ter acesso ao **Sistema de Serviço de Apoio aos Cursos - SEAC**. Para ter acesso e permissões aos módulos de funcionamento do sistema, o interessado necessitará entrar em contato com o administrador.

*Created with the Personal Edition of HelpNDoc: [Free iPhone documentation generator](https://www.helpndoc.com/feature-tour/iphone-website-generation)*

## <span id="page-3-2"></span>**Página Principal**

A página principal do sistema de agendamento é composta por um menu, um sistema de busca e um calendário para redirecionamento ao formulário de marcação de eventos. Imagem 1

Tutorial Sisage

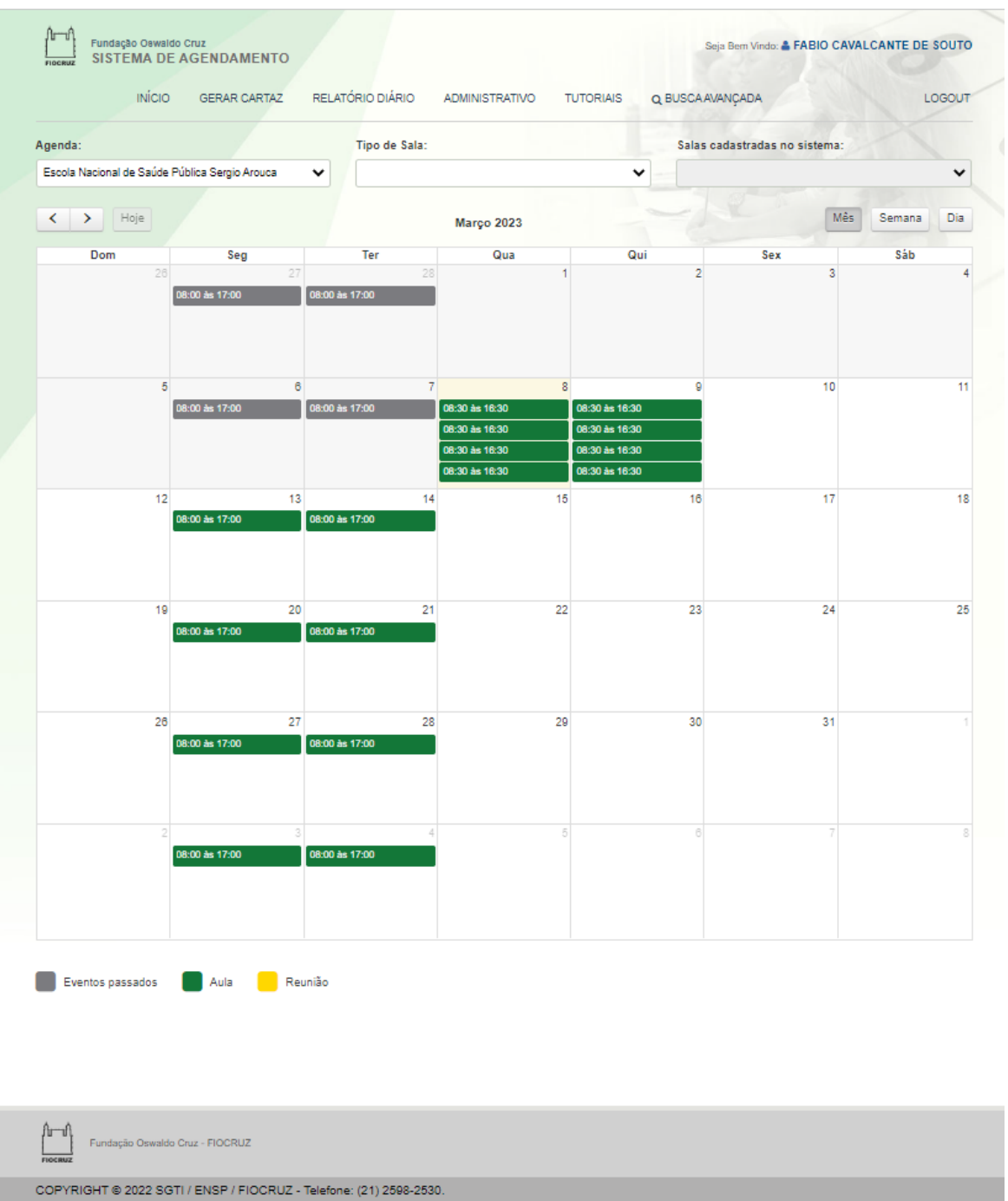

Imagem 1.

#### 1. **Menu**

- Início Link para retorno a página principal.
- Gerar Cartaz Link para o sistema administrativo do SEAC para impressão do cartaz da sala. (somente o administrador poderá visualizar)
- Relatório Diário Link para o sistema administrativo do SEAC para acesso aos relatórios diários dos eventos. (somente o administrador poderá visualizar)
- Administrativo Link para o sistema administrativo do SEAC para acesso ao cadastro de usuário e administradores do sistema de agendamento. (somente o administrador poderá visualizar)
- § Tutoriais Acesso ao tutorial do sistema de agendamento.
- Busca Avançada Acesso para a página de buscas avançadas dos

eventos cadastrados.

#### 2. **Opções de visualização da agenda**

- § Agenda Caixa de seleção de agendas usada como filtro aonde irão aparecer eventos cadastrados no calendário de acordo com a seleção.
- Tipo de Sala Caixa de seleção do tipo de sala usada como filtro para eventos cadastrados:
	- 1. Física: Irão aparecer no calendário todos os eventos cadastrados de salas físicas daquela agenda selecionada.
	- 2. Virtual: Irão aparecer no calendário todos os eventos cadastrados de salas virtuais daquela agenda selecionada.
- Salas cadastradas do sistema Caixa de seleção de salas cadastradas no sistema usadas como filtro aonde irão aparecer eventos no calendário de acordo com a seleção.

## 3. **Calendário**

■ Formato de Visualização - Botões de Mês , Semana e Dia

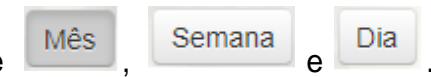

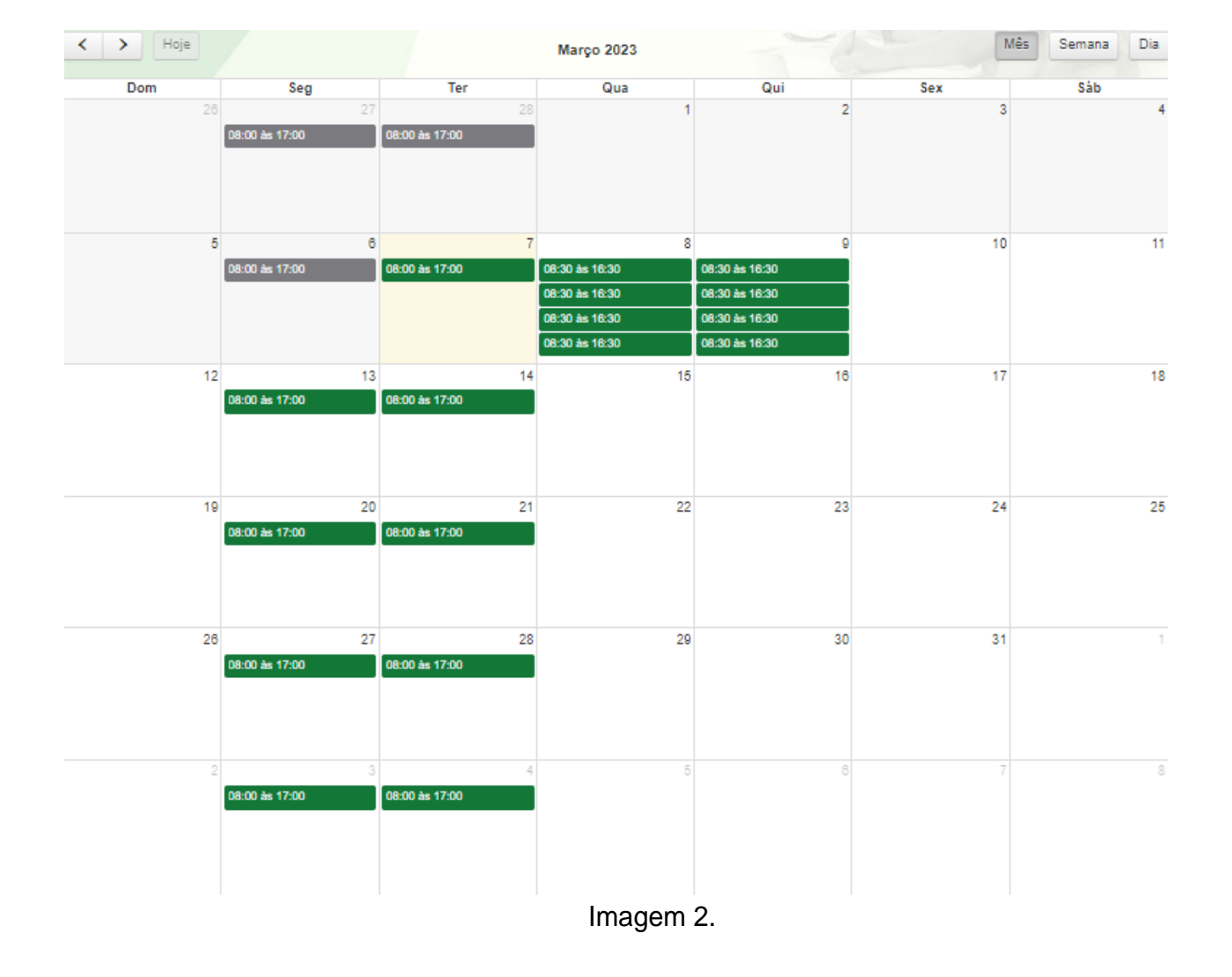

1. Mês - Visualização do calendário completo. Imagem 2

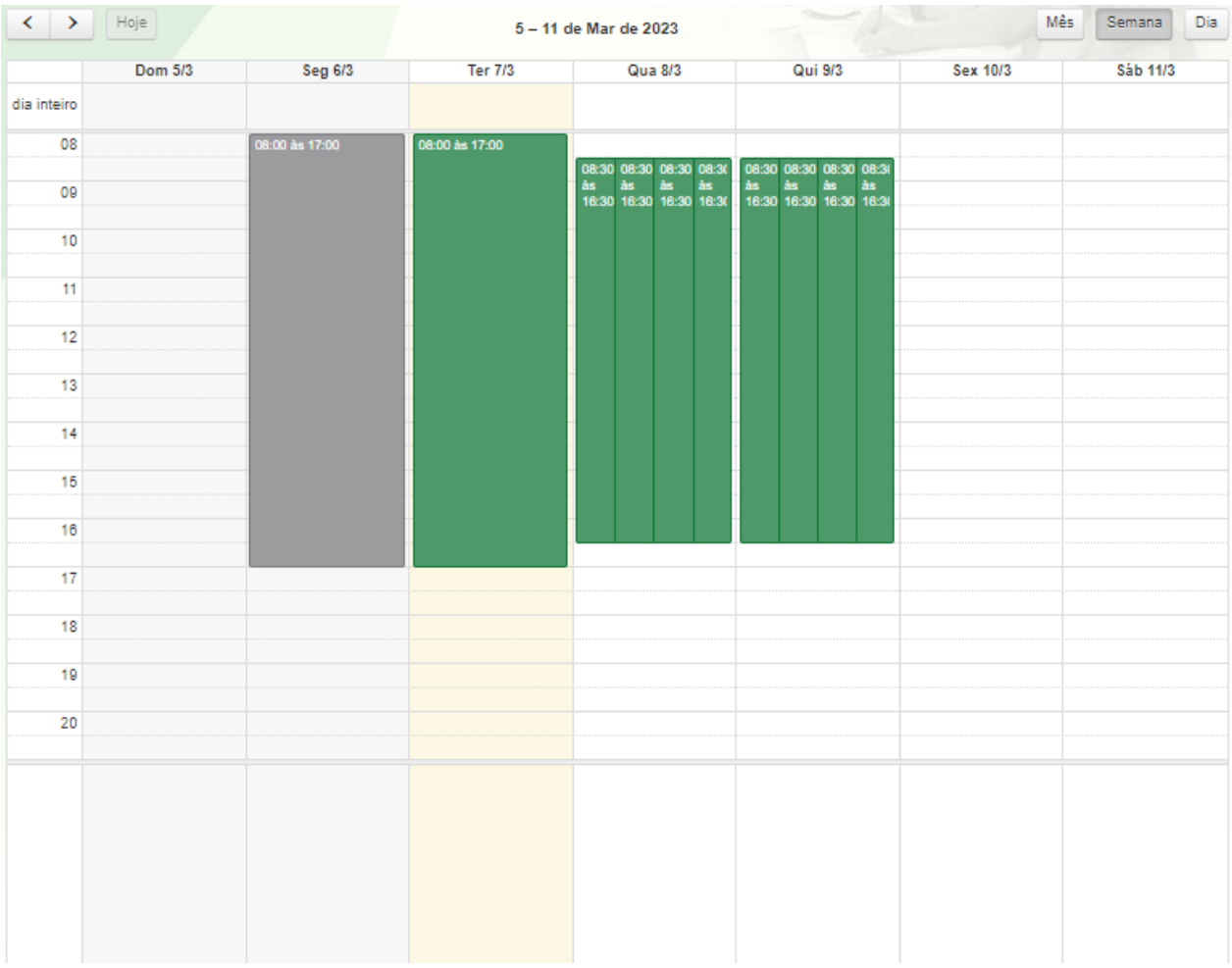

2. Semana - Visualização do calendário em semana. Imagem 3

Imagem 3.

3. Dia - Visualização do calendário em dia. Imagem 4

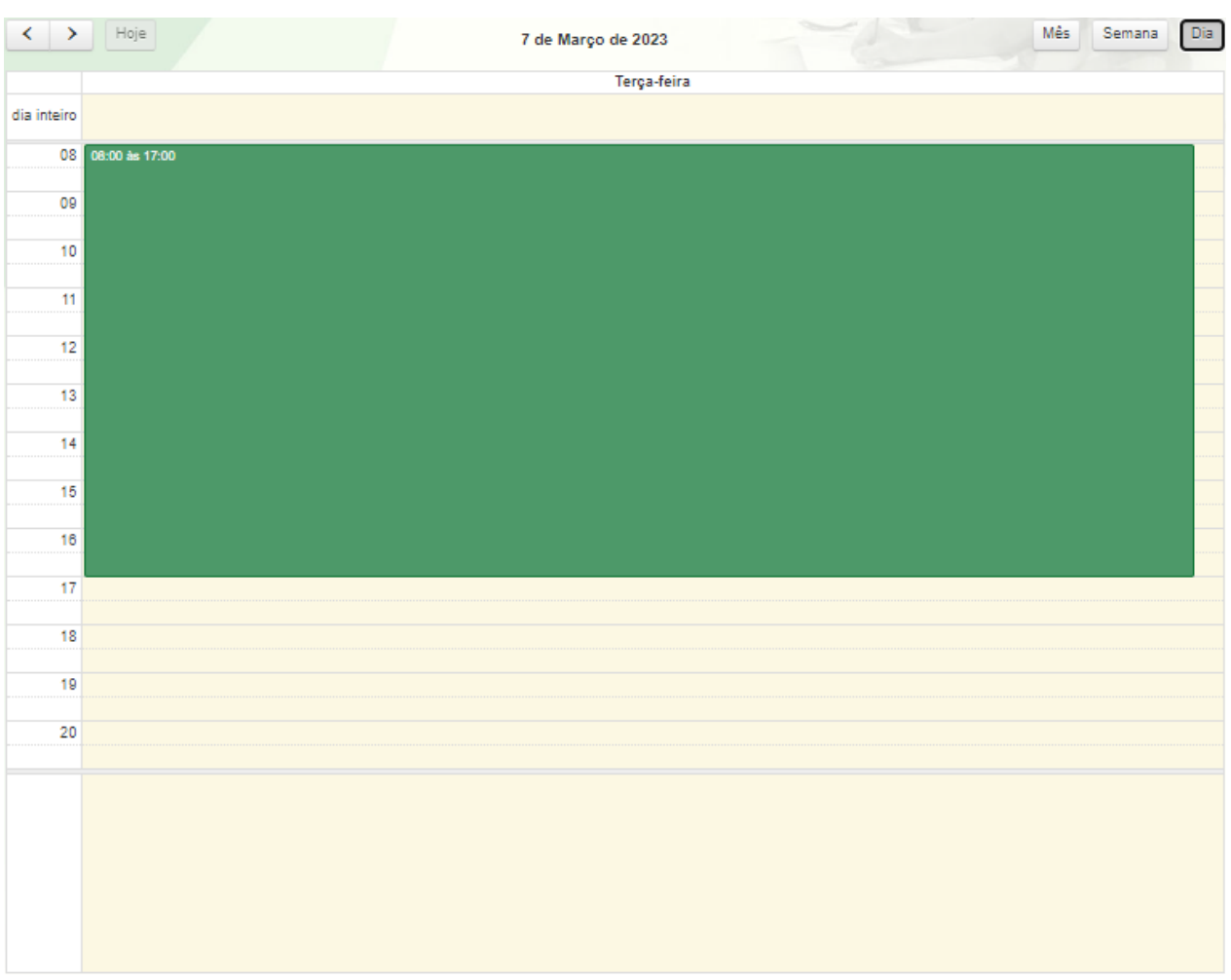

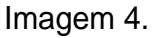

- Marcação de evento Para ir à página de preenchimento do formulário e marcação de evento basta clicar em qualquer área branca do calendário. O usuário terá que ter seu perfil associado a um grupo de sala ou uma sala não estar associado a grupo nenhum para a visualização do formulário.
- Solicitar reserva de sala Caso o usuário não esteja cadastrado na agenda que deseja cadastrar um evento. Solicite uma reserva de sala clicando no link "**Solicitar reserva de sala**" e preencha o formulário para aprovação do administrador da agenda. Conforme imagens abaixo. Imagens 5 e 6

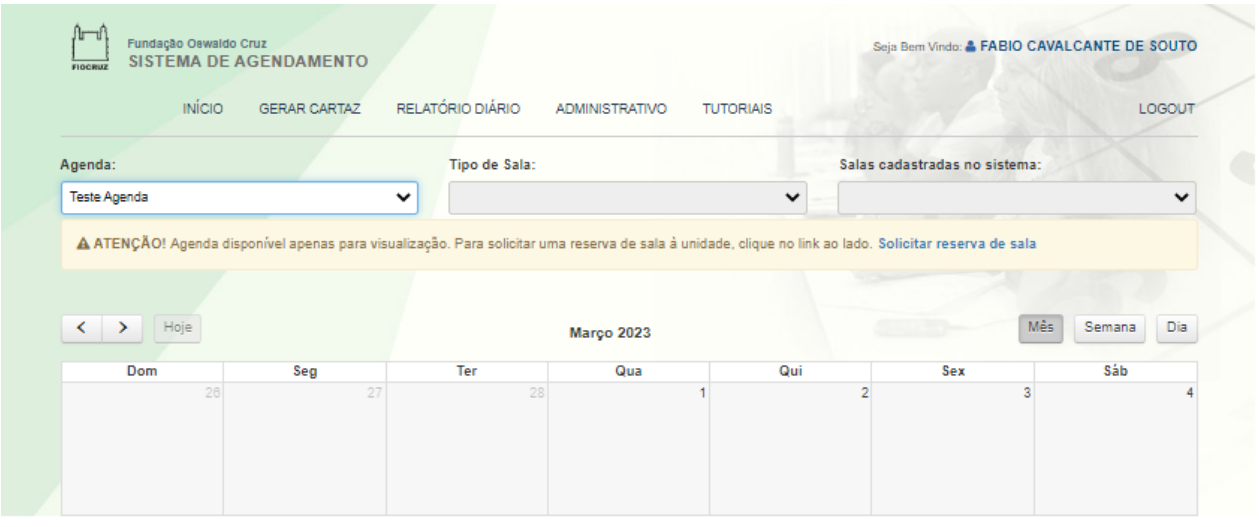

## Imagem 5.

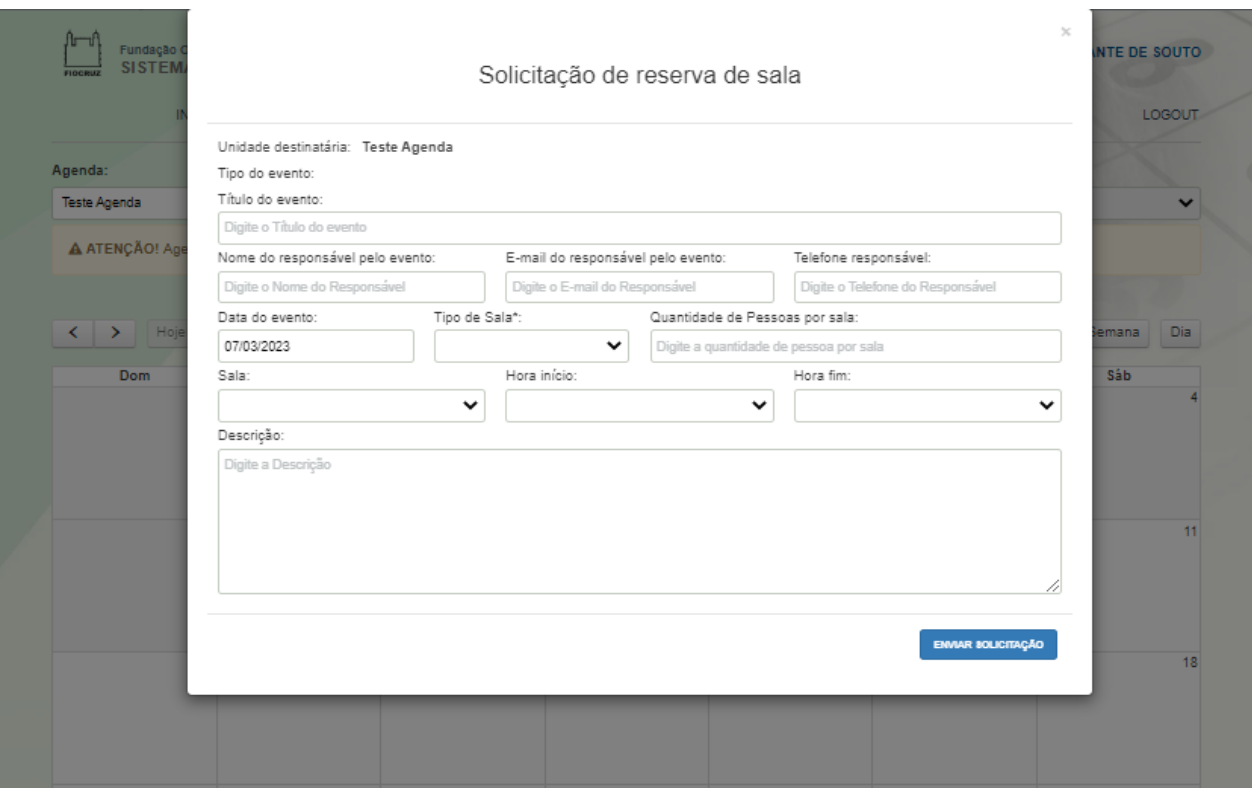

Imagem 6.

■ Nível de Acesso - Caso o usuário seja bloqueado para cadastro de um evento, ele deverá entrar em contato com um administrador da agenda através do preenchimento do formulário clicando no link "**clique aqui**". Figuras 7 e 8

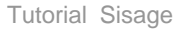

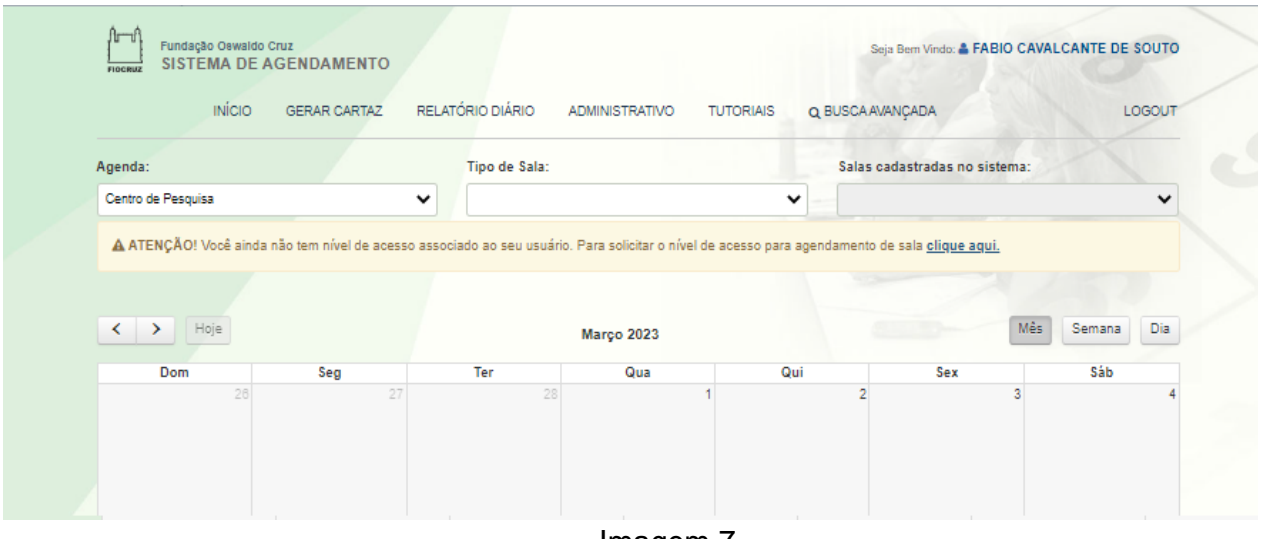

Imagem 7.

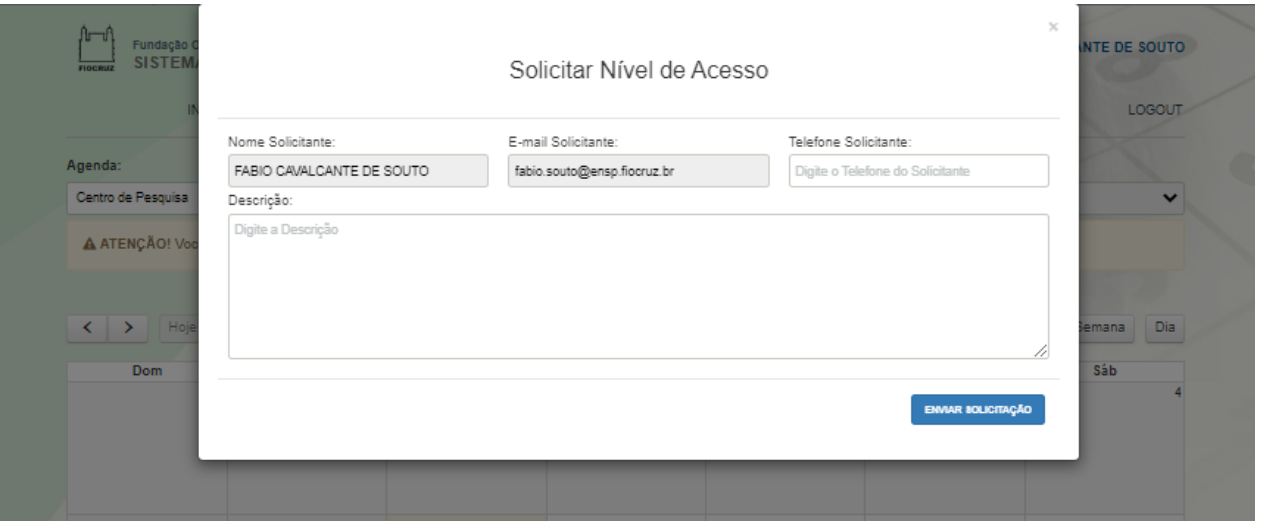

Imagem 8.

§ Visualização prévia do evento - Para visualizar as informações básicas do evento basta parar o mouse em cima de um evento que irá aparecer um balão. Figura 9

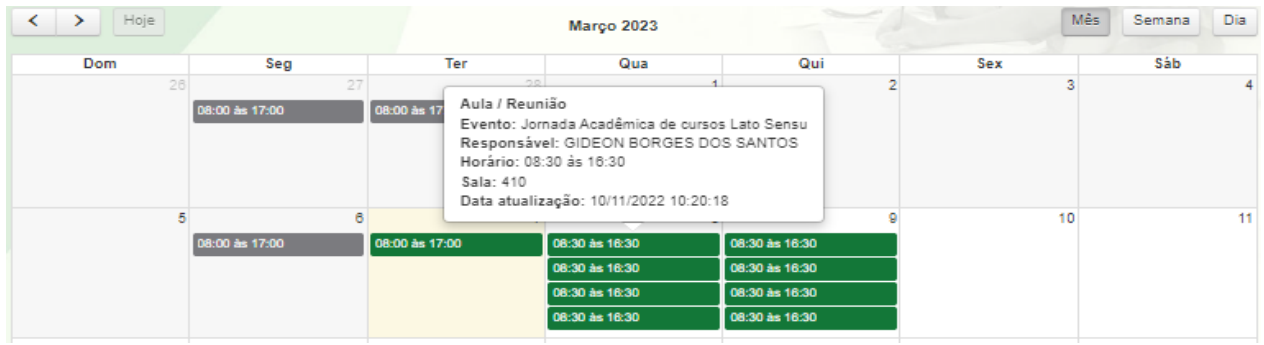

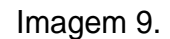

§ Eventos - Os eventos poderão ter as seguintes situações definidas por cores. Imagem 10

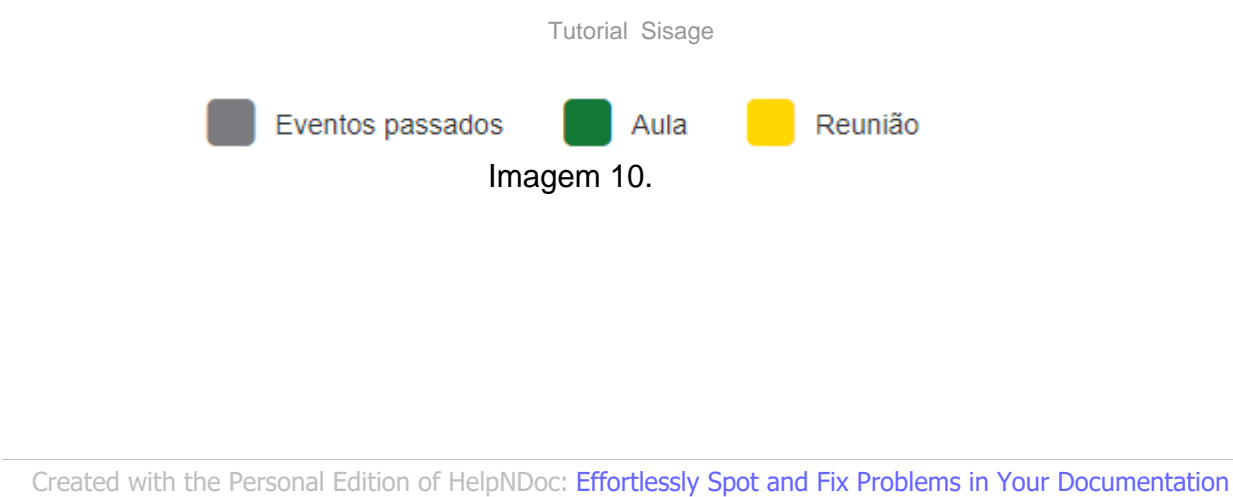

*[with HelpNDoc's Project Analyzer](https://www.helpndoc.com/feature-tour/advanced-project-analyzer/)*

## <span id="page-10-0"></span>**Exclusão de Evento**

Para exclusão de evento basta clicar no calendário em cima do evento para edição do mesmo. Ao abrir o formulário preenchido com as informações do evento, automaticamente aparecerá o botão "**Excluir Evento**" na parte inferior da tela.

Para editar um evento verifique primeiro se todas as informações necessárias estão preenchidas corretamente e clique no botão "**Altera Informações de Agendamento Aula / Reunião**". Imagem 1

Obs.: O administrador de cada agenda poderá excluir qualquer evento que não pertença a ele.

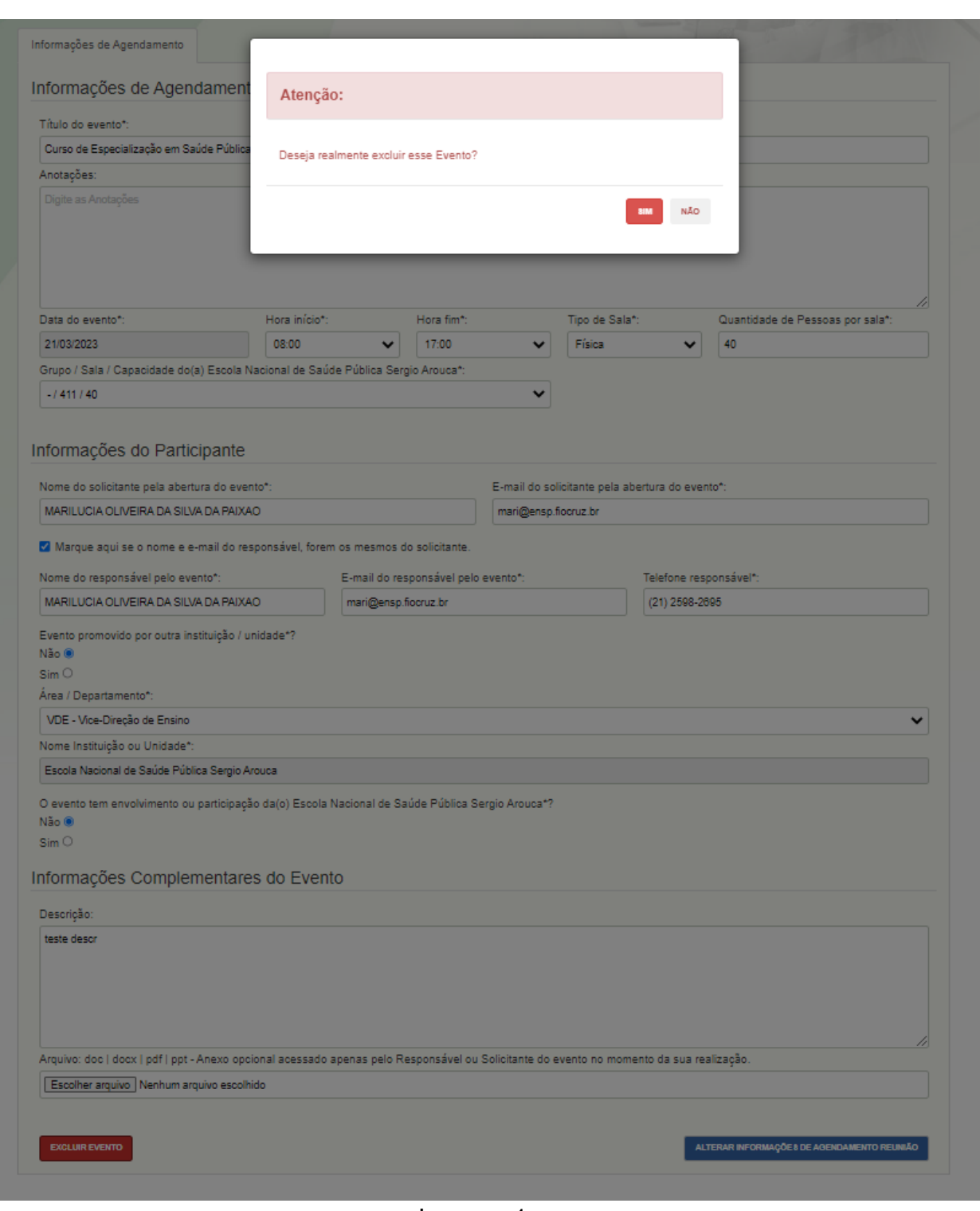

Imagem 1.

*Created with the Personal Edition of HelpNDoc: [Streamline Your CHM Help File Creation with HelpNDoc](https://www.helpndoc.com/feature-tour/create-chm-help-files/)*

## <span id="page-11-0"></span>**Busca Avançada**

Na busca avançada existem opções de campos relacionados ao evento como: Aula, Reunião, Data Início, Data Fim, Tipo de Sala, Sala, Nome Responsável e Título do Evento. Imagem 1

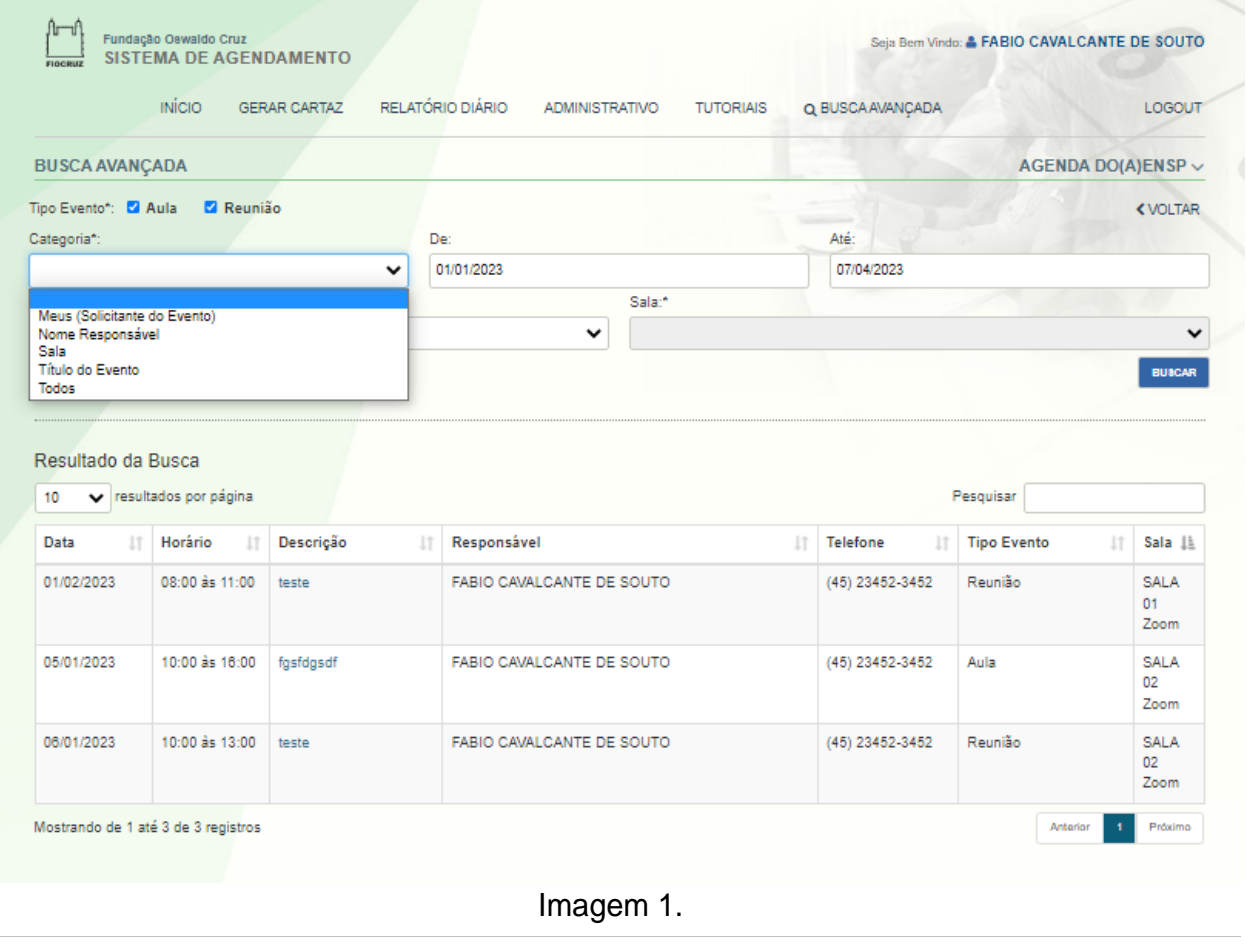

*Created with the Personal Edition of HelpNDoc: [Easily convert your WinHelp HLP help files to CHM with](https://www.helpndoc.com/step-by-step-guides/how-to-convert-a-hlp-winhelp-help-file-to-a-chm-html-help-help-file/) [HelpNDoc's step-by-step guide](https://www.helpndoc.com/step-by-step-guides/how-to-convert-a-hlp-winhelp-help-file-to-a-chm-html-help-help-file/)*

## <span id="page-12-0"></span>**Cadastro de Evento**

Para cadastro de um novo evento será necessário escolher uma data no calendário e depois selecionar se o evento será de aula ou reunião para liberar o formulário. Imagem 1

Tutorial Sisage

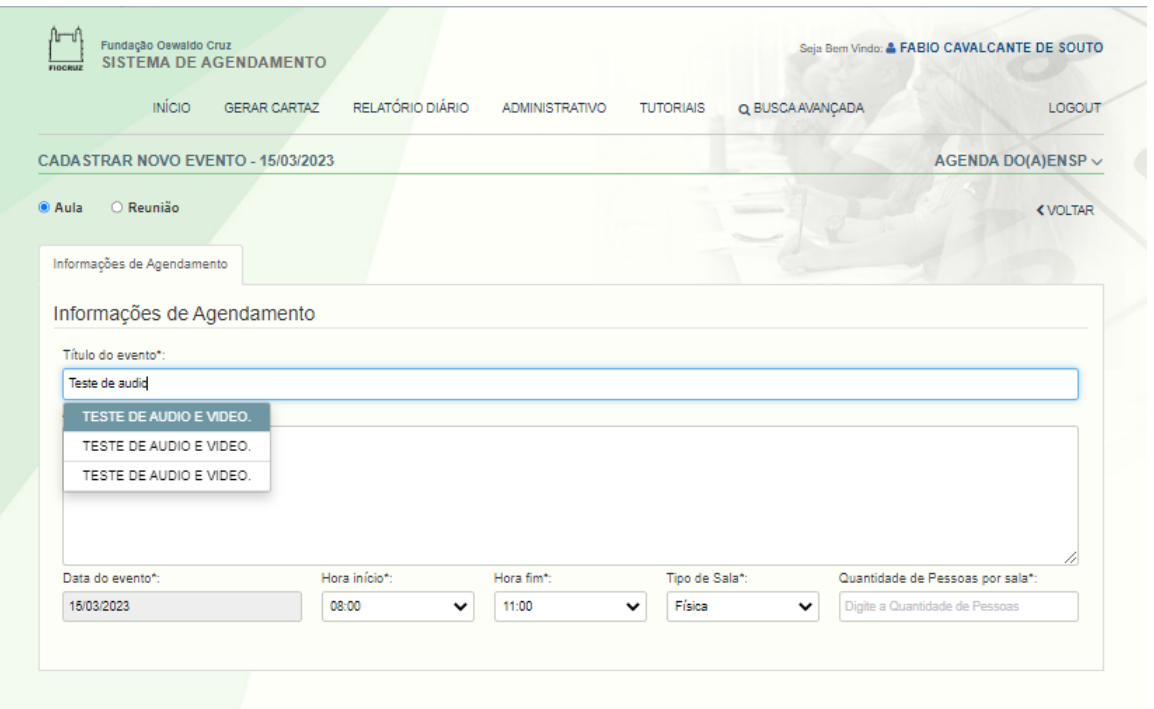

Imagem 1.

No preenchimento inicial será necessário selecionar hora início, hora fim, tipo de sala e digitar a quantidade de pessoas por sala no modo de tipo de sala físico, já no virtual não será necessário o campo quantidade de pessoas por sala para aparecer as informações de salas da agenda selecionada.

No modo administrador o usuário poderá selecionar um ou mais salas e verificar disponibilidade no botão "**Verificar Disponibilidades das Salas**". Imagem 2

Tutorial Sisage

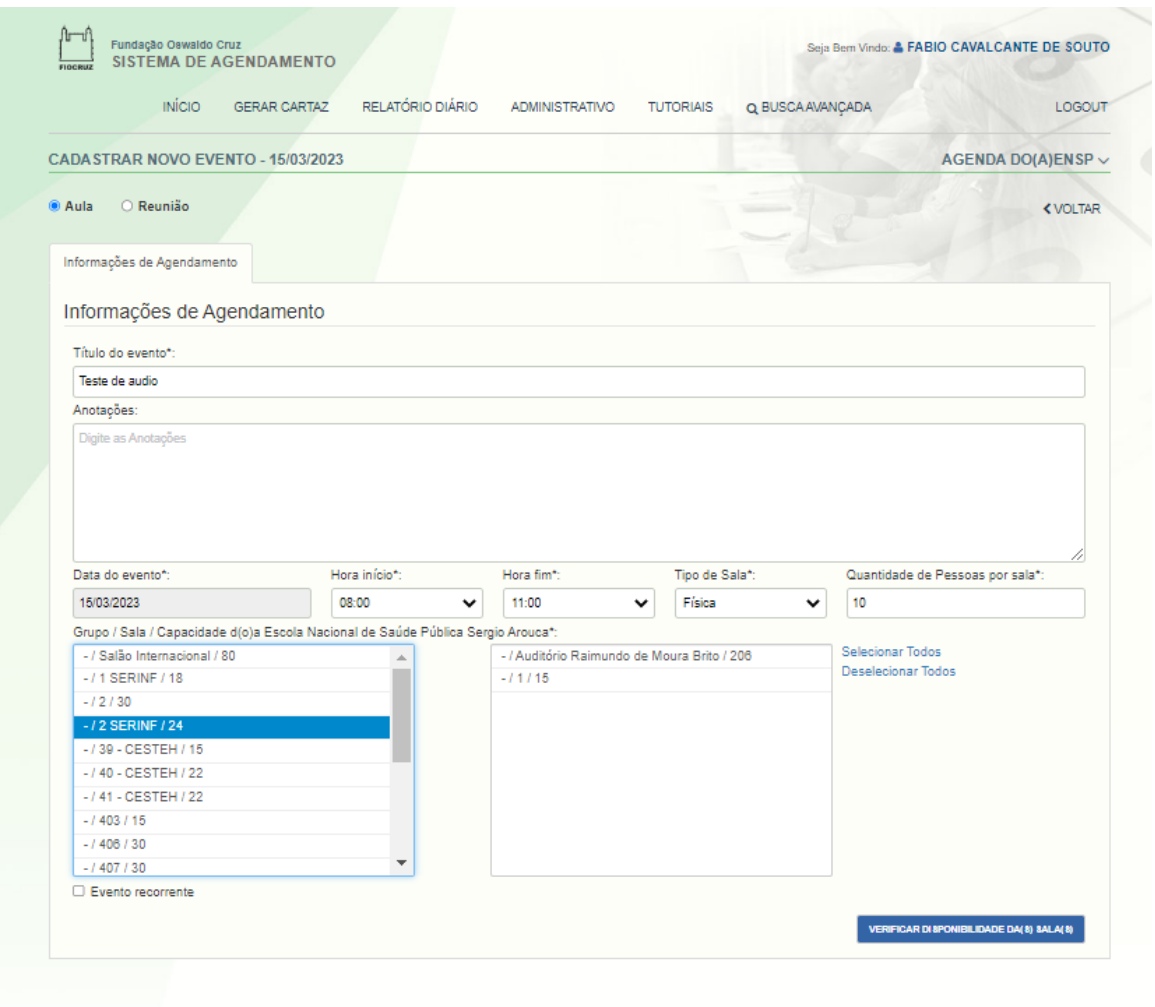

Imagem 2.

Ao verificar a disponibilidade das salas clicando no botão "**Verificar Disponibilidades das Salas**" o sistema abrirá uma segunda parte de preenchimento e verifica quais salas estão disponíveis no momento retornando para a tela as informações. Imagem<sup>5</sup>

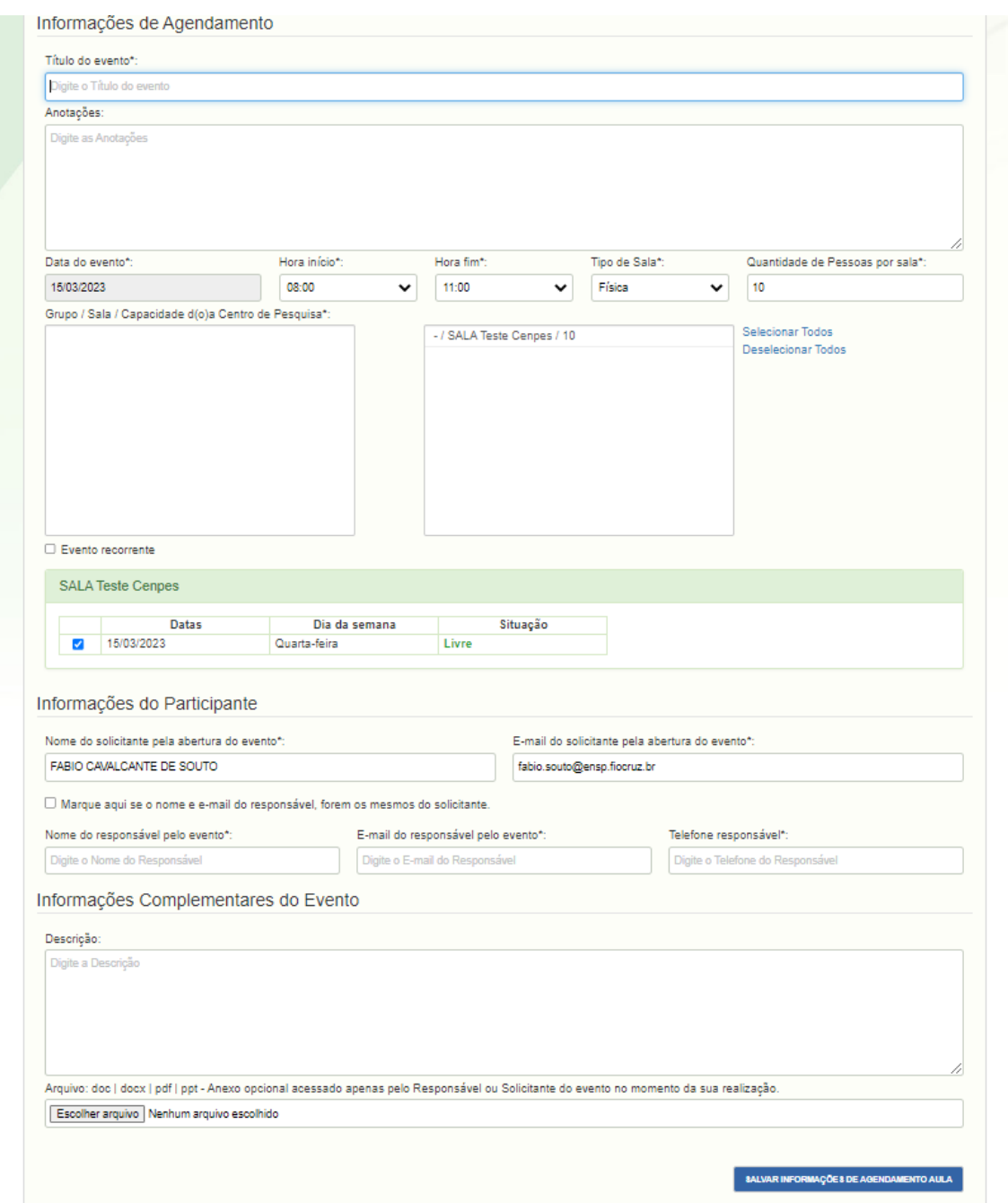

Imagem 3.

Após o preenchimento da segunta etapa e todos os campos estiverem preenchidos corretamente o evento poderá ser salvo clicando no botão "**Salvar Informações de Agendamento Aula**". Um e-mail será enviado para o solicitante e o responsável pelo evento.

*Created with the Personal Edition of HelpNDoc: [Transform Your Word Document into a Professional eBook](https://www.helpndoc.com/step-by-step-guides/how-to-convert-a-word-docx-file-to-an-epub-or-kindle-ebook/) [with HelpNDoc](https://www.helpndoc.com/step-by-step-guides/how-to-convert-a-word-docx-file-to-an-epub-or-kindle-ebook/)*

#### <span id="page-15-0"></span>**Login**

Para realizar o login no sistema existem dois caminhos. Para quem está lotado e cadastrado no "Portal Ensp" poderá se logar nos dois tipos de login tanto Login Ensp quanto Login Único. Para as demais agendas somente Login Único. Imagem 1

#### Sistema de Agendamento

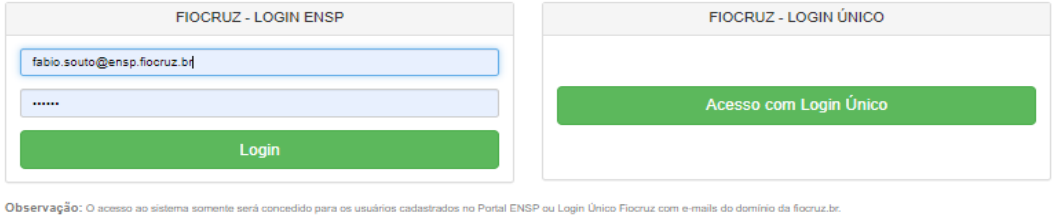

Imagem 1.

- 1. Login Ensp Será o mesmo login e senha do "Portal Ensp".
- 2. Login Único O usuário será redirecionado para o portal de acesso ao Login Único. Sendo autenticado o usuário o site retornará diretamente para o sistema Sisage. Figura 2.

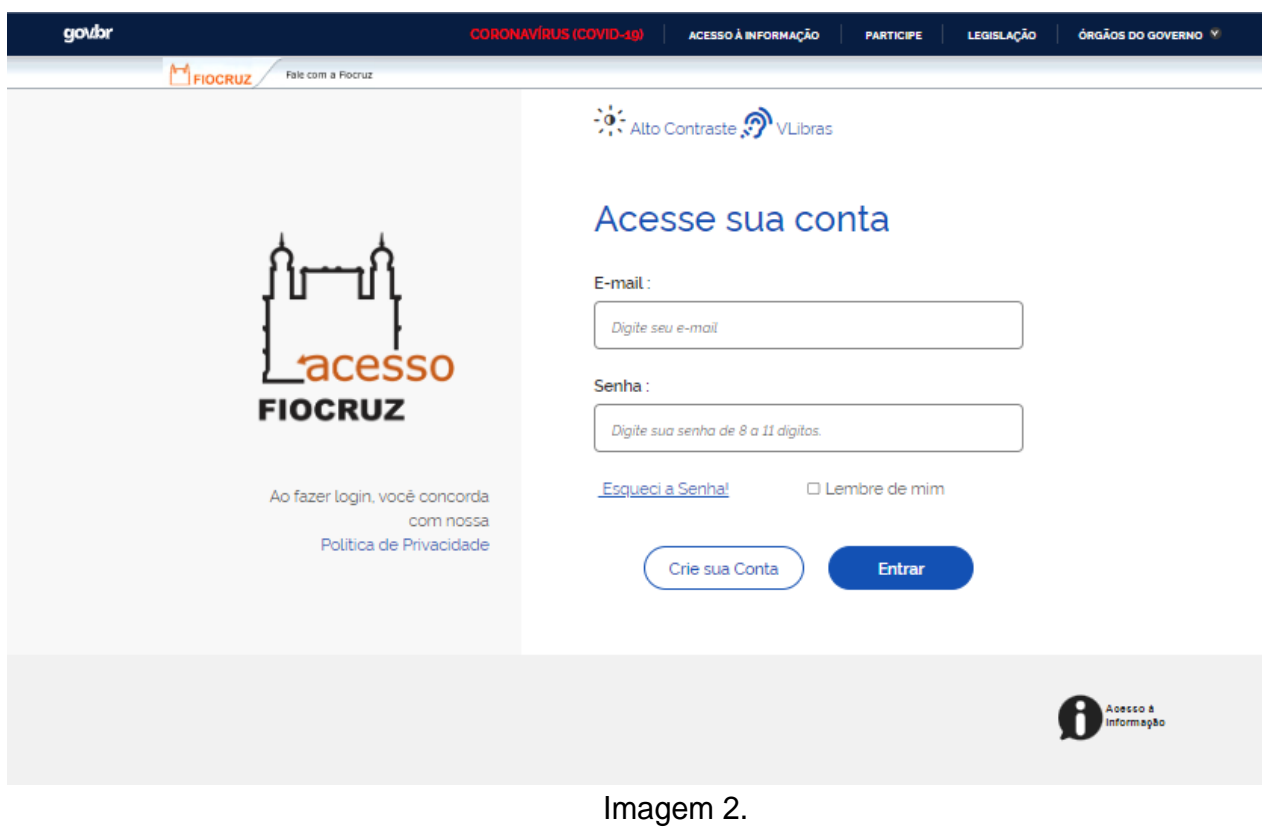

*Created with the Personal Edition of HelpNDoc: [Streamline your documentation process with HelpNDoc's](https://www.helpndoc.com/step-by-step-guides/how-to-convert-a-hlp-winhelp-help-file-to-a-chm-html-help-help-file/)*

*[WinHelp HLP to CHM conversion feature](https://www.helpndoc.com/step-by-step-guides/how-to-convert-a-hlp-winhelp-help-file-to-a-chm-html-help-help-file/)*